# Reprogramação de Iniciativa

# PLANO DE AÇÕES ARTICULADAS

## $PAR 4 - 2021 - 2024$

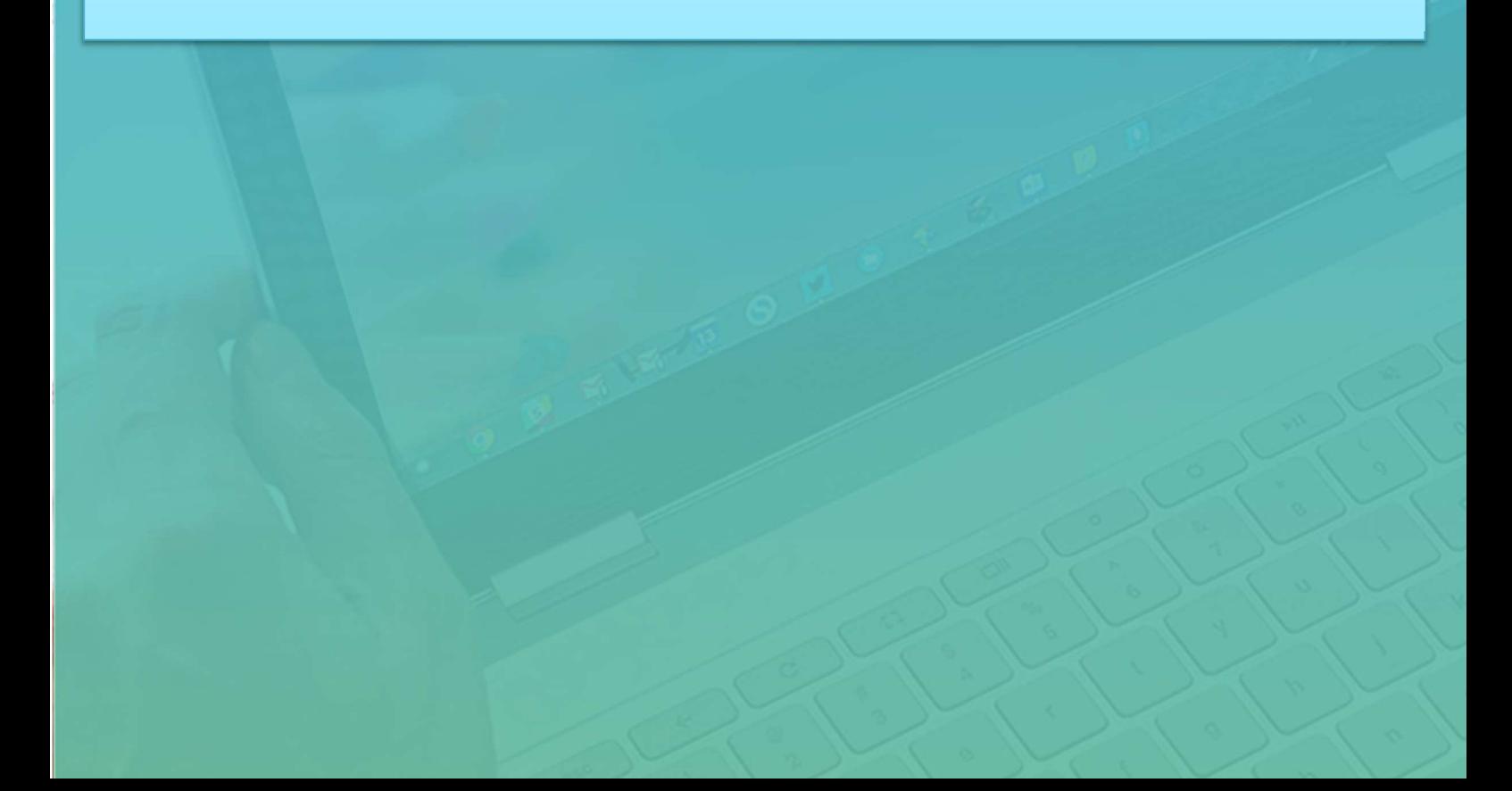

# Sumário

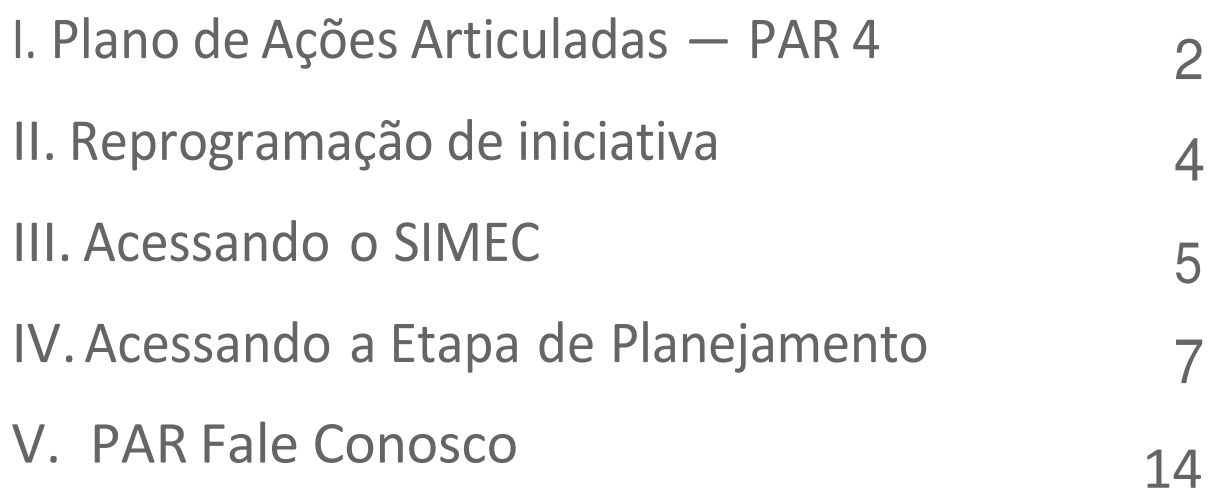

## I. Plano de Ações Articuladas - PAR 4

O Plano de Ações Arúculadas (PAR) é uma estratégia de assistencia técnica e financeira que consiste em oferecer aos entes federados um instrumento de diagnóstico, planejamento e gestão de política educacional, e está em seu quarto ciclo.

Para este ciclo, foram implementadas novas funcionalidades e algumas melhorias, tanto na interface, visando à facilidade de utilização do SIMEC — Módulo PAR 4 pelos usuários, quanto no conteúdo, por meio da disponibilização de dados a partir da integração do SIMEC com outros sistemas do Ministério da Educação, do FNDE, do Inep e do IBGE, oferecendo diversas informações úteis para a realização do diagnóstico das redes, a elaboração do planejamento e a gestão da educação no município, no estado ou no Distrito Federal.

A elaboração do PAR é estruturada nas seguintes etapas: Etapa Preparatória e Diagnóstico, Etapa Planejamento, sendo que todas elas estão a cargo dos entes federados. Somente a Etapa de Análise é atribuição dos técnicos do FNDE e MEC. Além disso, uma novidade do quarto ciclo é o monitoramento dos planos subnacionais de educação na Plataforma +PNE, como requisito para o início das etapas do PAR.

Na Etapa Preparatória, os entes devem verificar e atualizar as informações da Unidade (dados da Prefeitura, da Secretaria de Educação, dos gestores, das equipes técnicas e locais e dos conselhos relacionados à educação). Também estão presentes as abas "PNE" (apresentação das informações preenchidas na Plataforma +PNE), "Histórico" (apresentação das pactuações realizadas nos 2º e 3º ciclos do PAR) e "Pendências" (relação de pendências que o ente possa ter referentes à atualizaçâo de conselhos, prestação de contas, monitoramento de Termos de Compromisso e de obras, entre outras).

Já na Etapa Diagnóstico, é feito o preenchimento dos indicadores, para cada dimensão do PAR, apresentando quais situações se aplicam a cada um deles. Além disso, o PAR 4 traz como novidade a apresentação de dados do IBGE e do Censo Escolar (Inep) sobre o ente e sua rede educacional.

A terceira etapa é o Planejamento, cujo objetivo é a indicação das necessidades pelos entes federados para alavancar seus sistemas de ensino e atingir as metas previstas em seus planos subnacionais de educação, de forma a contribuir para o cumprimento dos objetivos do Plano Nacional de Educação.

Além das três etapas mencionadas, também deve-se considerar as fases de execução e de prestação de contas. Durante a execução, o ente adotará todas as medidas necessárias para que as ações pactuadas nos Termos de Compromisso sejam fielmente executadas. A prestação de contas, por sua vez, refere-se à finalização dos Termos de Compromisso que foram pactuados, ou seja, o ente federado deve demonstrar a conclusão da execução do objeto pactuado com a anexação de toda a documentação comprobatória referente ao cumprimento do objeto, além de fazer a devolução dos eventuais saldos remanescentes.

Este Manual visa orientar os gestores e técnicos das Secretarias de Educação no preenchimento da Reprogramação de Planejamentos do PAR.

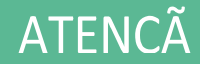

O SIMEC funciona melhor nos navegadores Google Chrome e Mozilla

# II. Reprogramação de iniciativa

## O que é a Reprogramação de Iniciativa?

A reprogramação consiste na possibilidade de redefinir os itens de composição das iniciativas pactuadas no Termo de Compromisso, ajustar valores e quantitativos, utilizar os saldos ou Rendimento de Aplicação Financeira – RAF. Importante lembrar que caso o ente já tenha executado parte das iniciativas deverá, inicialmente, inserir os contratos e notas fiscais dos itens adquiridos antes de solicitar a reprogramação, realizando o monitoramento. Pretendemos que este documento balize procedimentos e auxilie a equipe técnica municipal/estadual nesta etapa de Reprogramação

## Quem pode reprogramar as iniciativas?

A reprogramação, assim como o planejamento, é de responsabilidade do prefeito ou dirigente estadual/distrital de educação. Entretanto, as equipes técnicas dos entes, contando com os servidores e demais colaboradores que atuam em cada área relacionada às quatro dimensões do PAR, participam do processo. Para viabilizar esta atuação, até três técnicos do órgão podem ser cadastrados no SIMEC e receber senhas de acesso para registrar as informações.

## Como acessar?

O acesso acontece da mesma forma que o realizado nas etapas anteriores (Preparatória, Diagnóstico e Planejamento). Ou seja, se dá por meio do Sistema Integrado de Monitoramento, Execução e Controle do Ministério da Educação (SIMEC) — Módulo PAR 4.

O SIMEC é um portal operacional e de gestão do MEC, que trata do orçamento e do monitoramento das propostas on-line do governo federal na área da educação.

## III. Acessando o SIMEC

Figura 1 — Acesso ao SIMEC

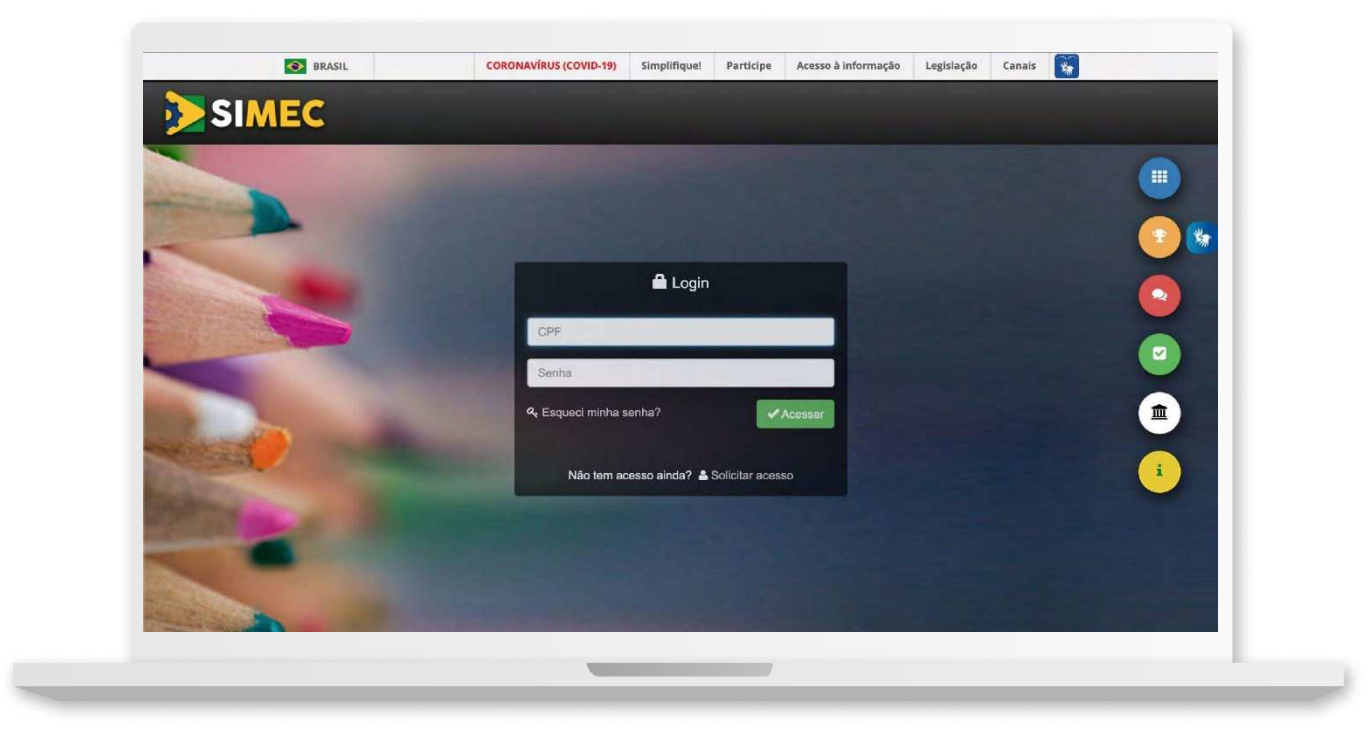

Para acessar o Módulo PAR 4, no SIMEC, digite na barra de seu navegador simec.mec.gov.br

No centro da tela estão disponíveis os campos para realizar o login, devendo ser preenchidos, com o CPF (apenas números) e com a senha do usuário já utillizada nos acessos anteriores e, por fim, clicar em "Acessar".

Figura 2 — Fazer login

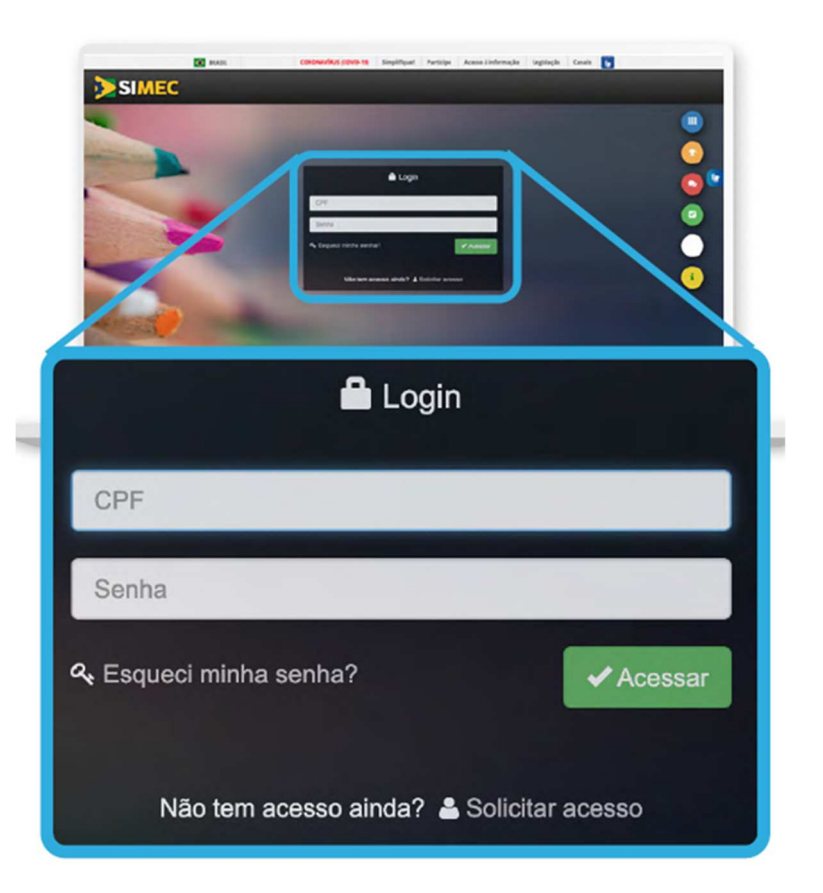

Caso já seja cadastrado e tenha esquecido sua senha, clique em "Esqueci minha senha?" para recuperá-la. O sistema disponibilizará uma tela em que será solicitado o seu CPF.

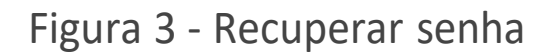

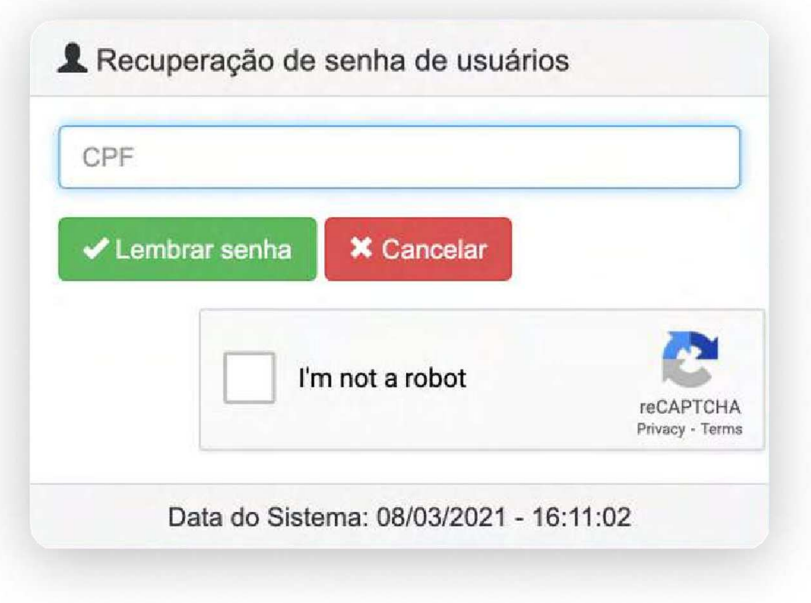

Após inserir o CPF e clicar em "Lembrar Senha", uma nova senha será enviada para o e-mail cadastrado originalmente no SIMEC. Portanto, é importante sempre manter os dados cadastrais atualizados.

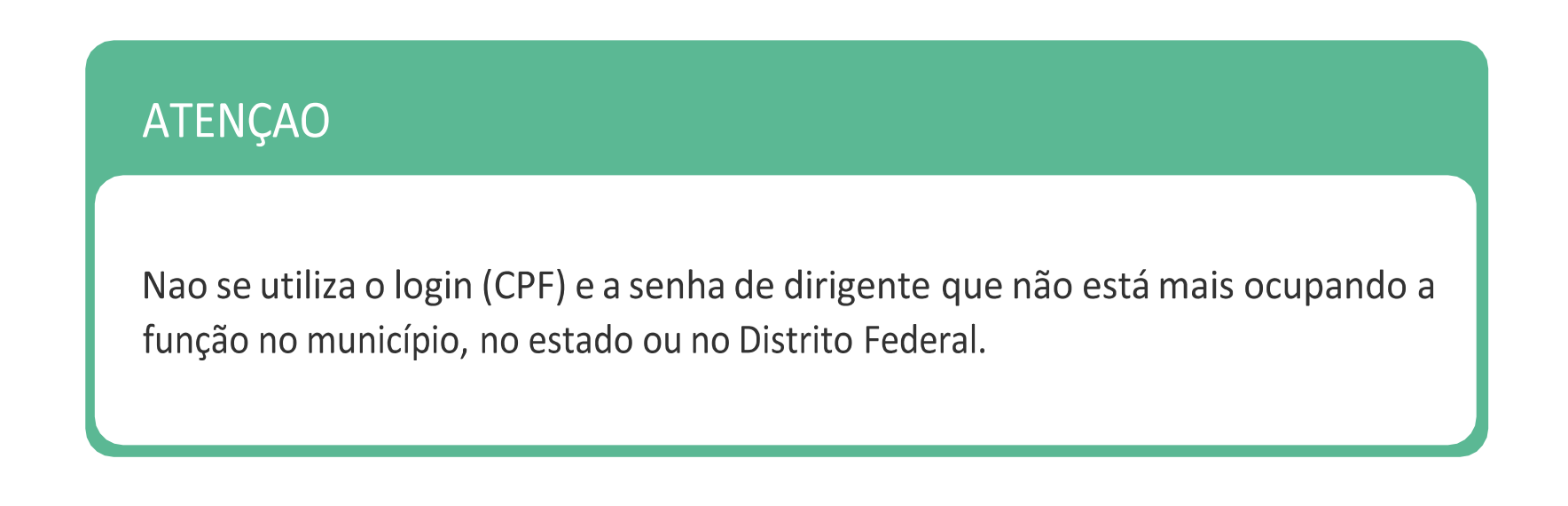

## IV. Acessando a fase de reprogramação

Selecione o Módulo PAR 4 na listagem de módulos, localizado no canto superior esquerdo, ao Iado do título SIMEC:

Figura 4 — Acessando o Módulo PAR 4

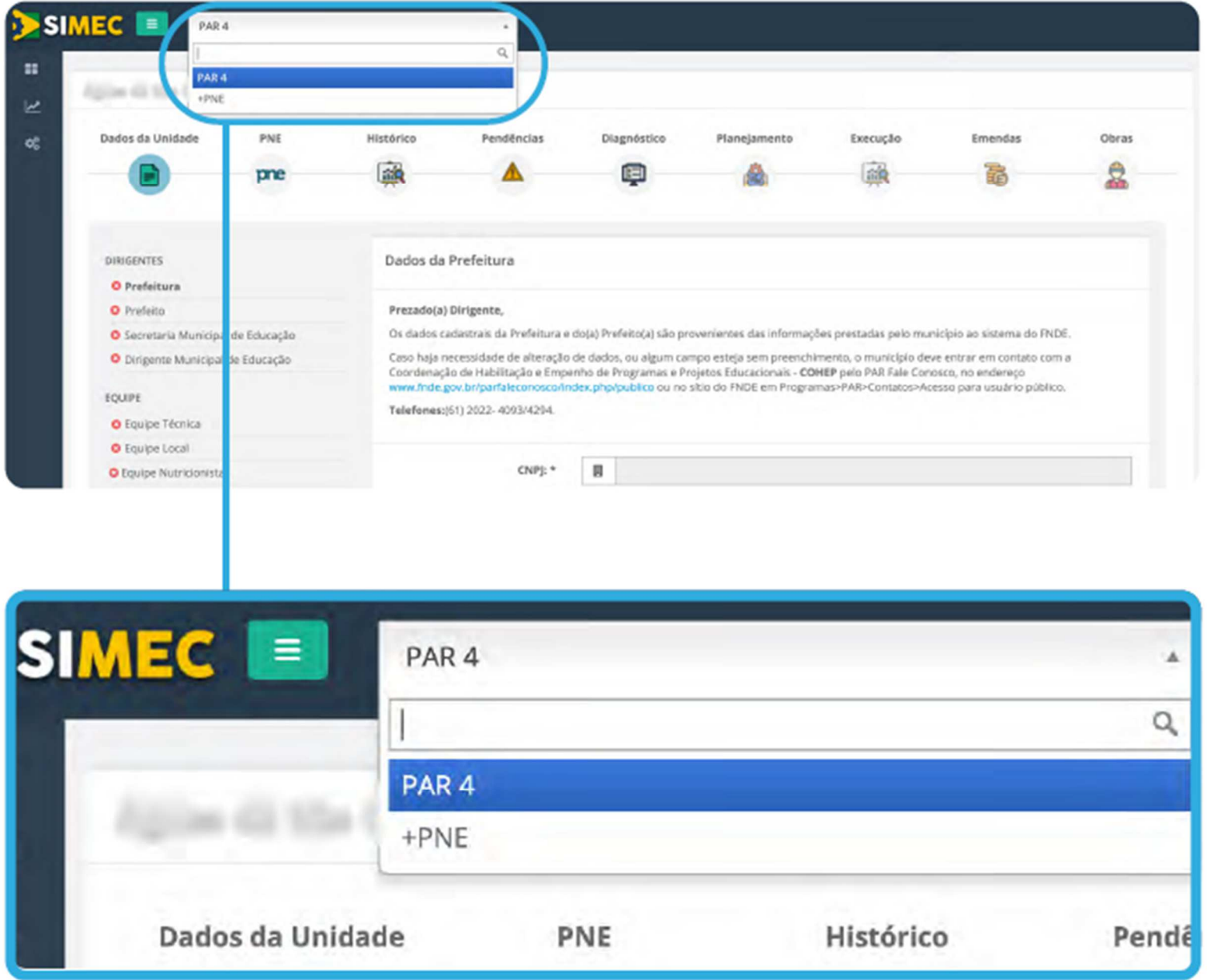

Para dar início à fase de reprogramação clicar no botão "Execução" na barra de funcionalidades.

## Figura 5 — Barra de funcionalidades

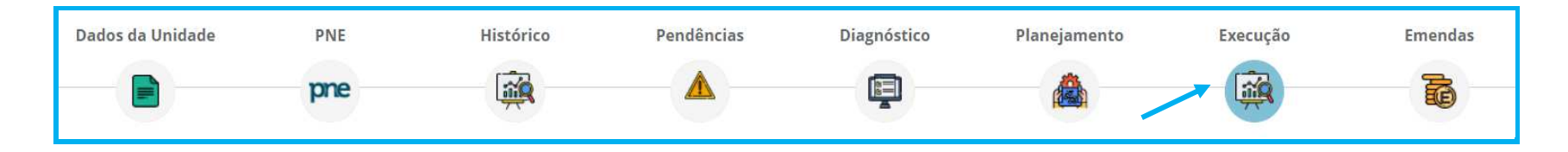

O sistema mostrará uma lista com todos os documentos do PAR 4. Selecione o Termo de

Compromisso a ser reprogramado, clicando no botão de reprogramação  $\blacksquare$ .

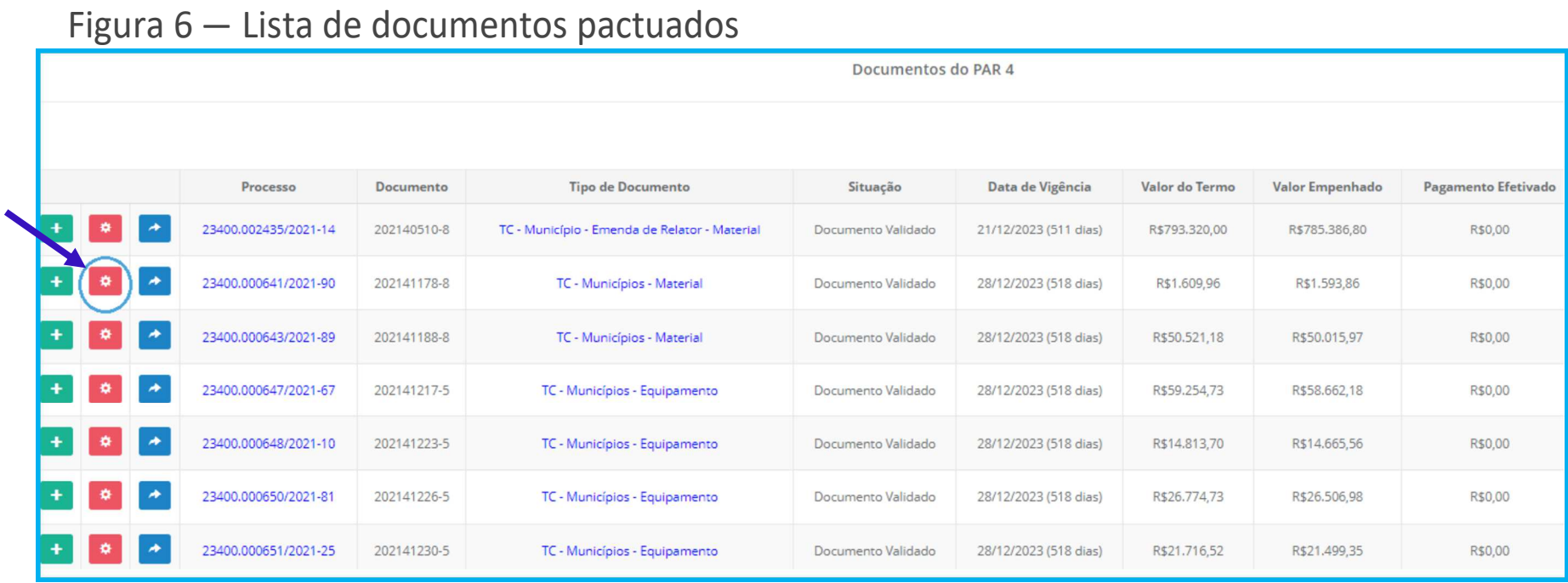

A tela abrirá em Reprogramação (Figura ). Clicar no botão <sup>e Reprogramação de iniciativa</sup>

## Figura 7 — Tela com o perfil do Prefeito

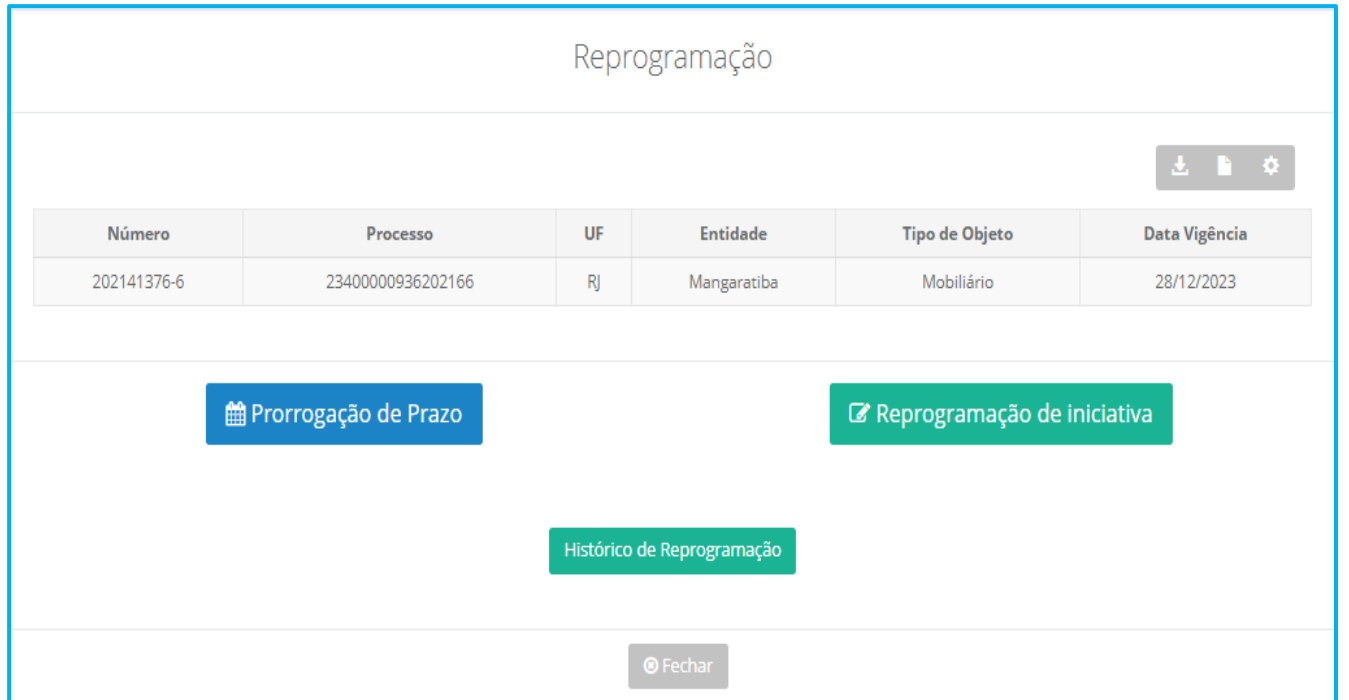

Ao clicar em Reprogramação de Iniciativa os dados do termo pactuado surgirão conforme a seguir, na tela "Solicitar Reprogramação".

Figura 8 — Tela de solicitação de reprogramação

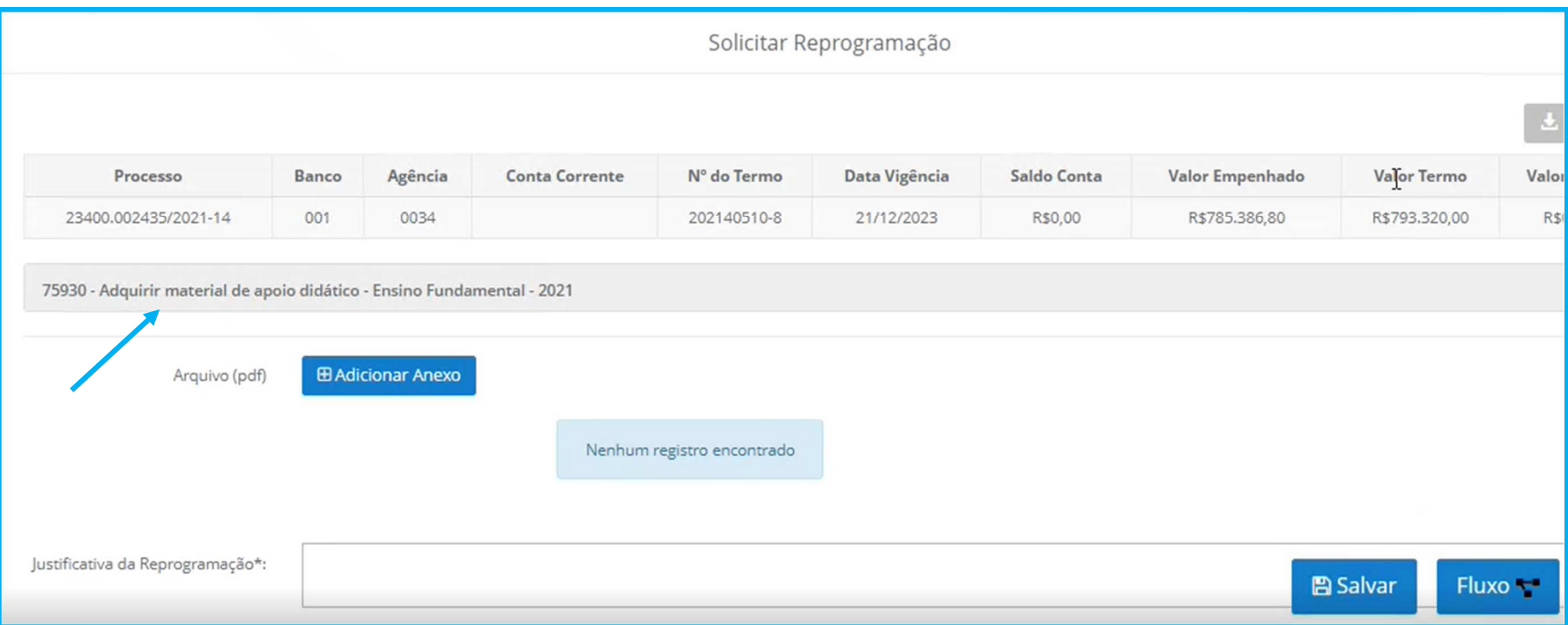

Para reprogramar, clicar na linha com o nome da iniciativa (Figura 8). A tela "Proposta Reprogramação" se abrirá com os dados da iniciativa (Figuras 9a e 9b).

#### Figura 9a — Dados da Iniciativa

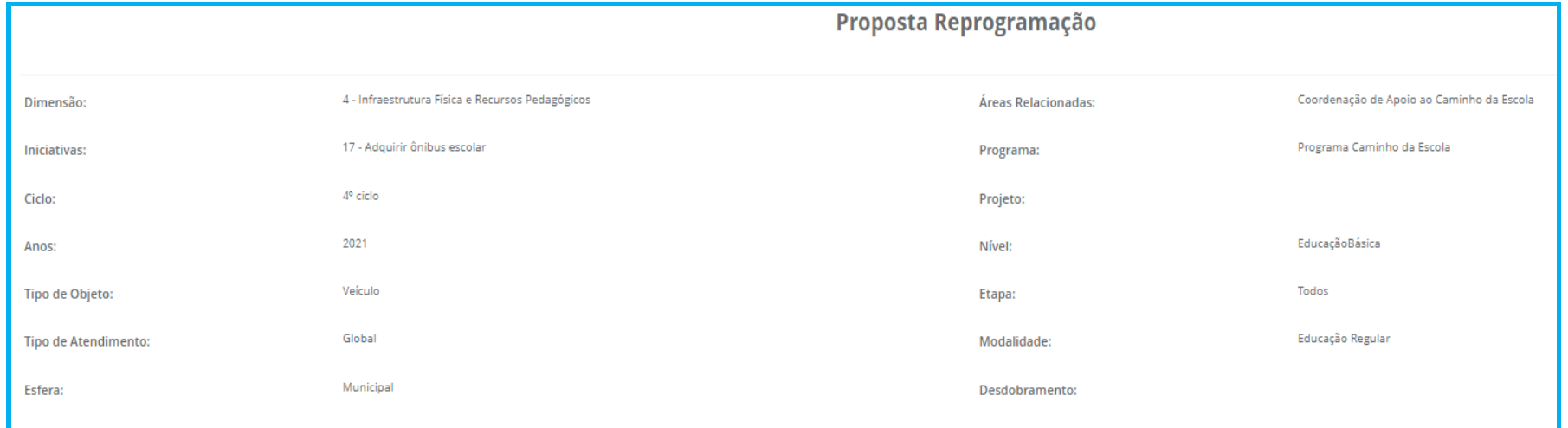

#### Figura 9b — Dados da Iniciativa

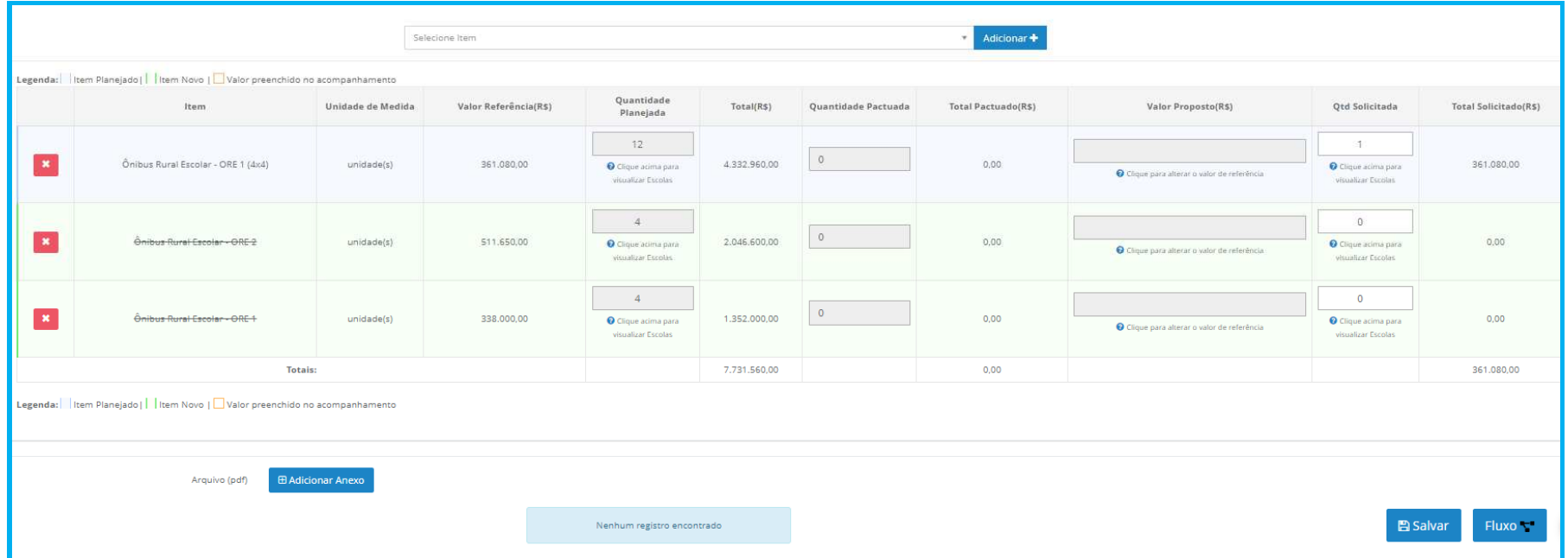

As alterações na proposta de reprogramação podem ser realizadas de três maneiras: adicionar e excluir itens e alterar quantidades.

**Obs**: Os itens monitorados com contrato e nota fiscal anexados no acompanhamento não podem ser alterados ou excluídos.

1. Adicionar item de composição

Clicar na barra de seleção dos itens a serem adicionados. Um combo box com itens possíveis para a iniciativa ficará disponível para seleção. Selecione o item desejado e clique em **Adicionar+**. Para exemplificar, selecionou-se o item "Kit Banda". Clicar no campo "Quantidade Solicitada". Um nova tela se abrirá com a lista de escolas. Coloque as quantidades necessárias para cada escola. Ao final

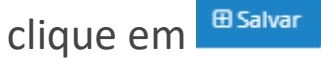

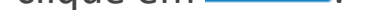

#### Figura 10 — Lista de itens de composição disponíveis

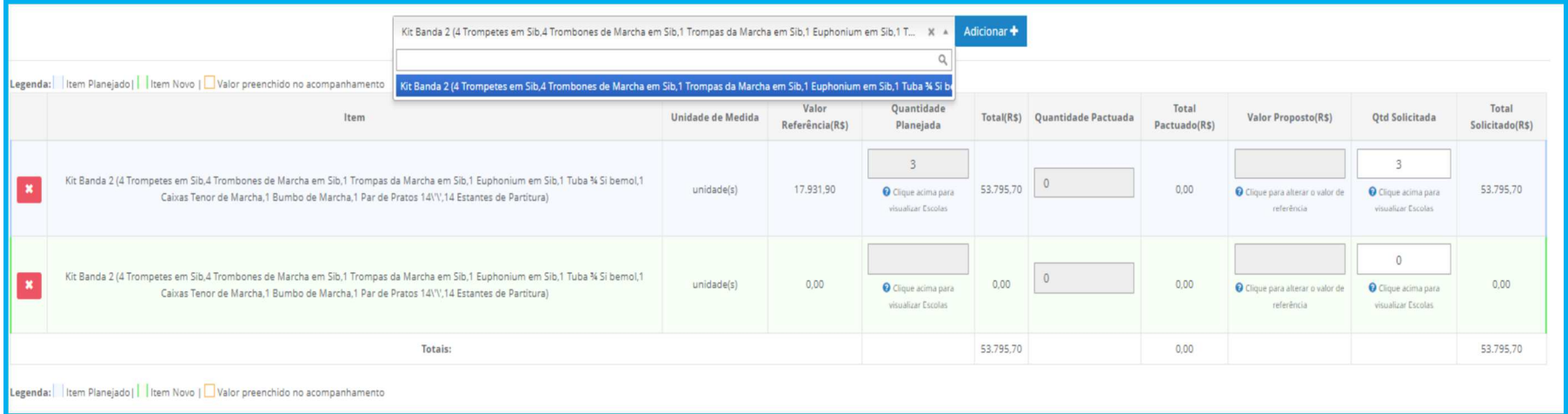

2. Alterar quantidade já pactuada

Para alterar a quantidade do item pactuado, para maior ou menor, clique na coluna "Quantidade Solicitada" da Iniciativa, como a seguir. Se o item a ser reprogramado for de atendimento global, será necessário apenas alterar as quantidades. Se o atendimeto for por escola, uma lista de escolas do ente vai se abrir para que a reprogramação das quantidades seja efetivada. Observe que a coluna da "Quantidade pactuada" ficará inalterada.

Figura 11 — Quantidade de itens de composição solicitados

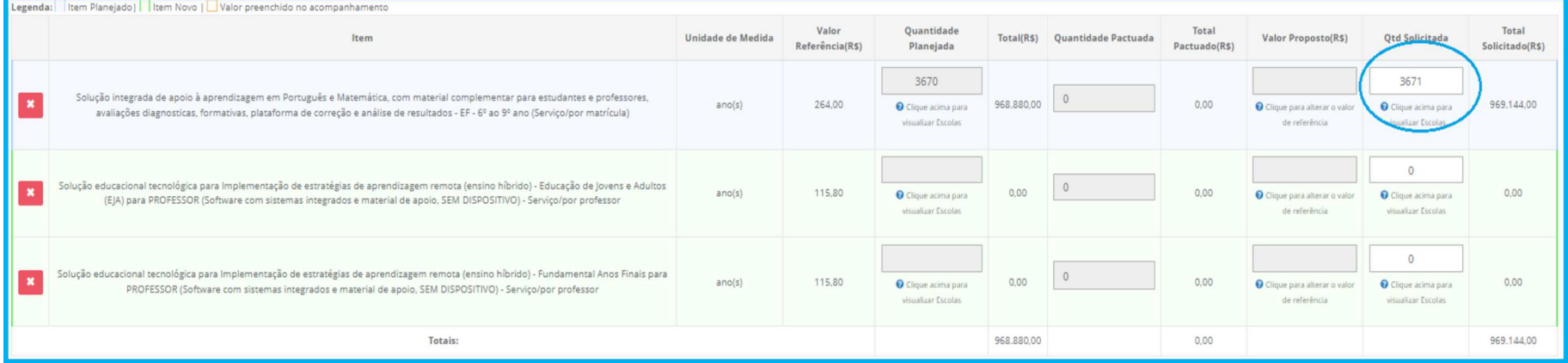

Com a alteração das quantidades do/s item ou itens, os cálculos são refeitos automaticamente pelo sistema, como a seguir.

Figura 12 — alteração das quantidades e cálculos refeitos

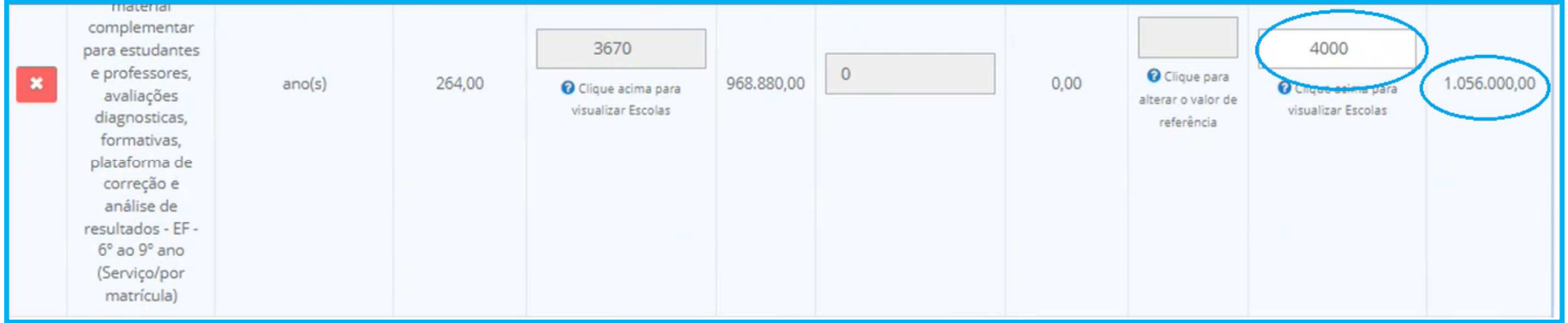

Os valores unitários dos itens devem seguir os de referência do FNDE. Entretanto, podem ser alterados.

Para utilizar um valor diferente do Preço de referência do FNDE, é necessário inserir três cotações ou ata de registro de Preços na coluna "Valor Proposto", o sistema irá considerar a cotação de menor valor na reprogramação.

## Para preencher os valores cotados, basta digitar os valores em cada linha. A seguir, anexar as propostas com as cotações, como no modelo a seguir e em seguida clicar no botão "Salvar.

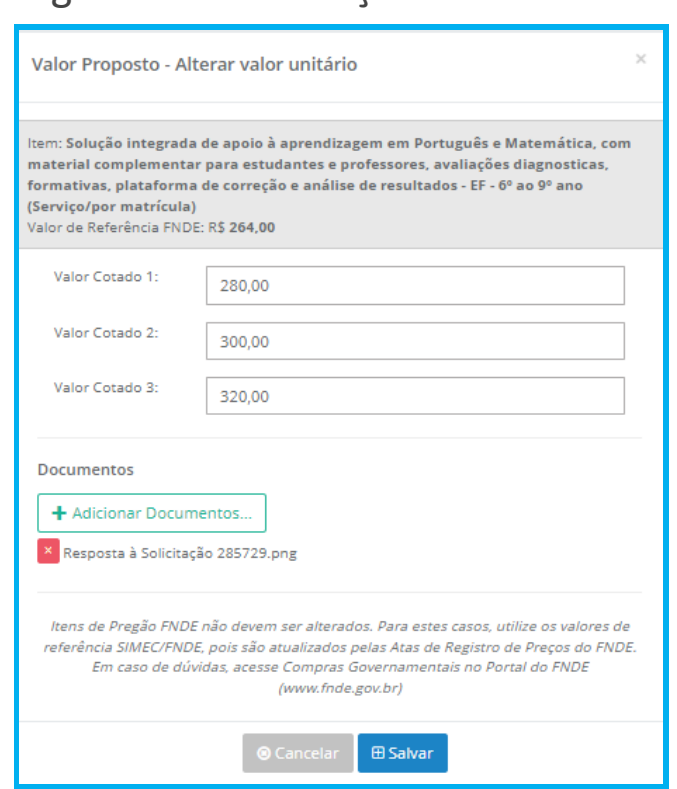

### Figura 13 — alteração de valor

O Sistema, então, assumirá o menor valor, como na figura a seguir.

Se houver documentos para incluir, basta clicar no botão **. E Adicionar Anexo**. Perceba que o sistema só aceita documentos em PDF.

Figura 14 — valor alterado – menor valor

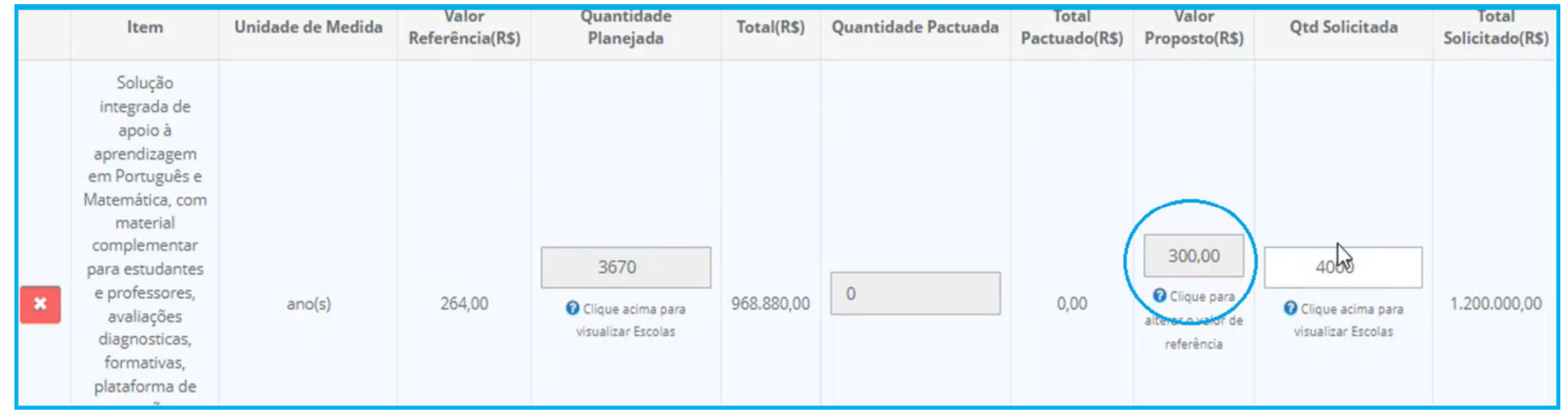

Figura 15 — anexar arquivos

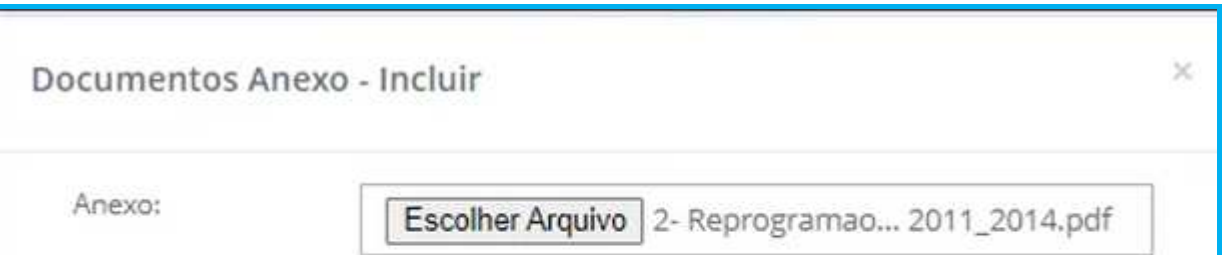

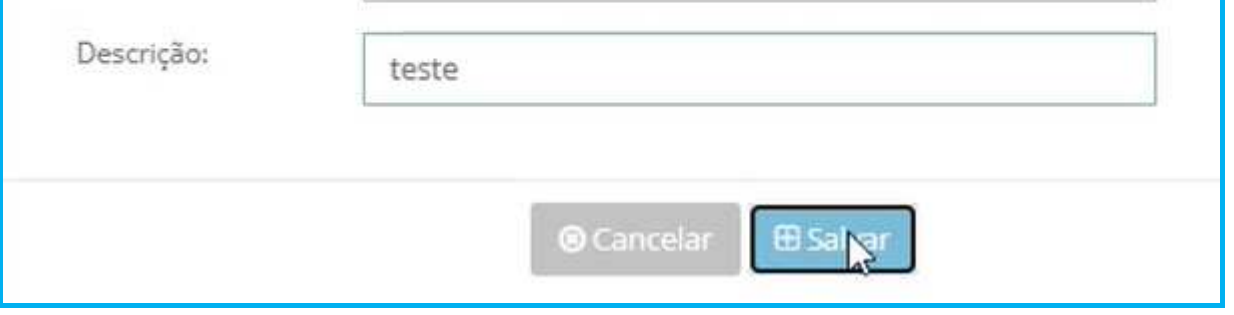

### Preenher o campo "Justificativa da Reprogramação". O preenchimento é obrigatório.

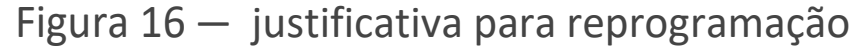

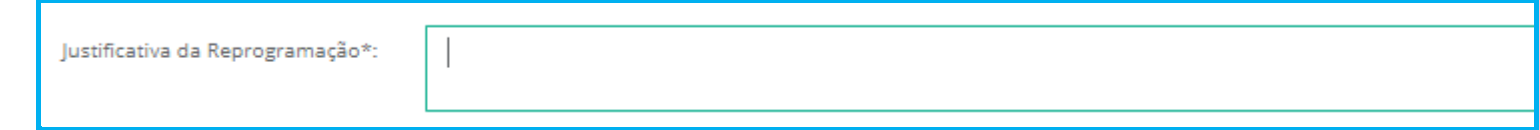

Se houver contrapartida ou pretensão de uso de Rendimento de Aplicação Financeira (RAF), o próximo passo é preencher o campo denominado "valor complementar" e em seguida clicar em  $B$  Salvar .

Obs: Deverá constar como contrapartida do município no mínimo o valor da contrapartida obrigatória, que poderá ser visualizada no Termo original, mesmo que o valor reprogramado fique abaixo do empenhado.

#### Figura 17 — valor complementar

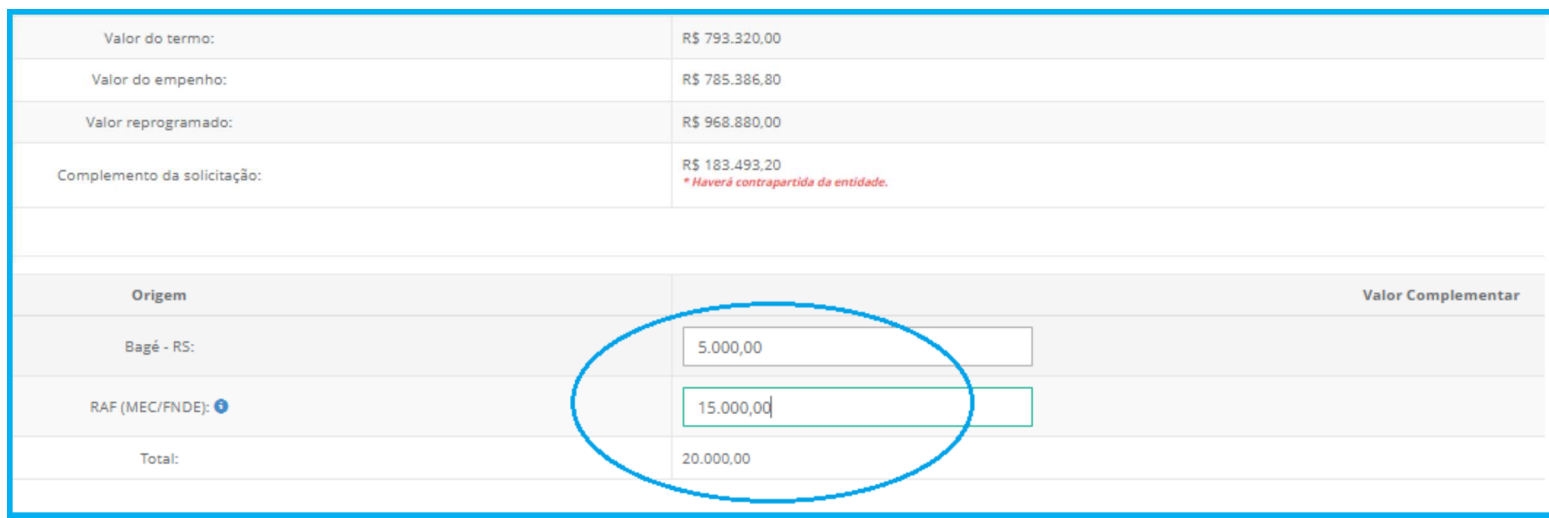

O sistema emitirá um pop up com a mensagem de que a reprogramação foi salva com sucesso.

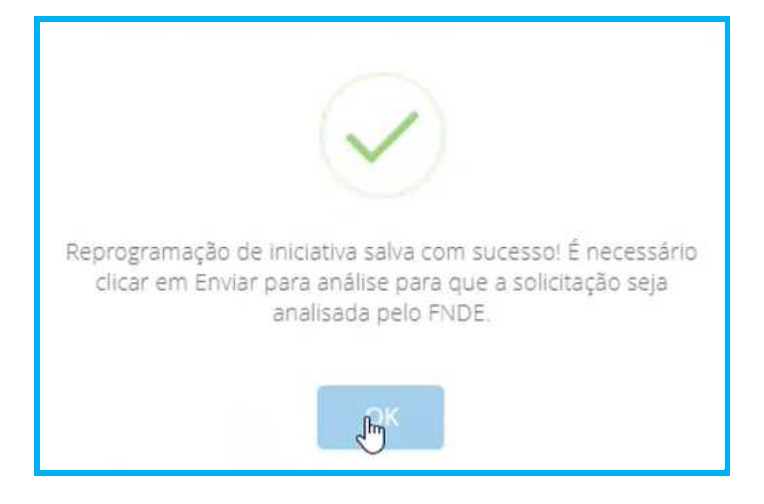

Figura 18 — Aviso de salvamento com sucesso

Nesse momento, a coluna com o fluxo é habilitada. E, para finalizar, clicar na opção "Enviar para Análise".

### Figura 19 — situação no fluxo

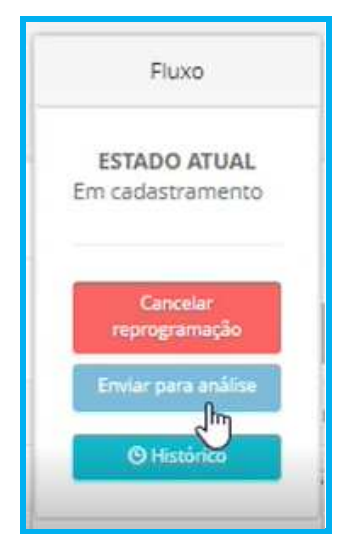

Um *pop up* será apresentado para confirmação da ação. Se o desejo for de realmente enviar para análise, clicar no botão "Tramitar". Se não tiver convicção da ação, clicar em "Cancelar" e proceder a correção desejada.

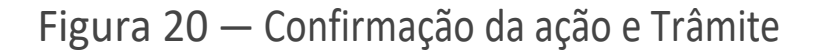

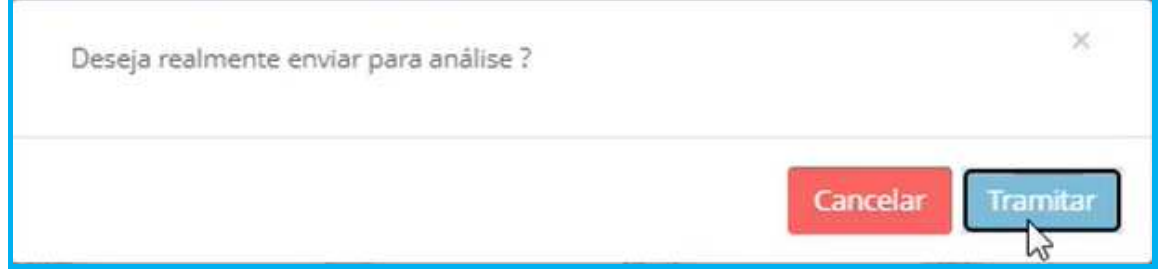

Ao realizar a tramitação, o estado/situação da reprogramação mudará para "Aguardando análise"

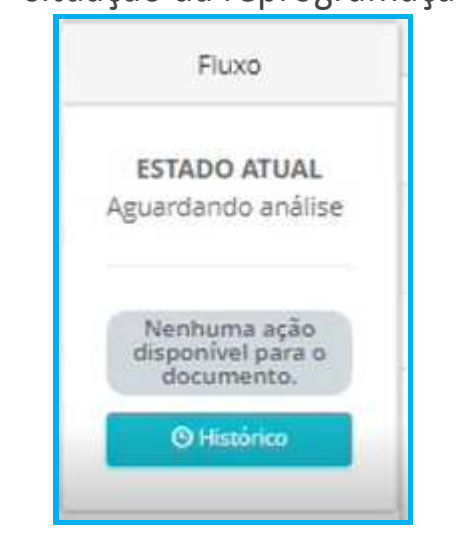

#### Figura 21 — situação da reprogramação no fluxo

 Após análise, o FNDE poderá retornar a reprogramação para "Em diligência de mérito" ou "Em diligência financeira" para ajustes, conforme o caso.

O ente irá visualizar o motivo da diligência no campo do parecer de análise de mérito ou financeira.

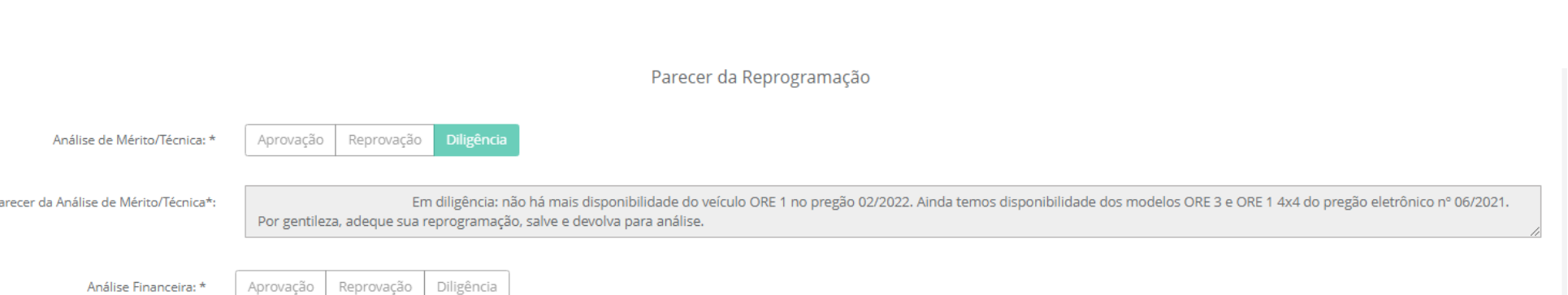

Figura 22 — Diligência

 $\overline{P}$ 

### O FNDE poderá reprovar a reprogramação e o motivo poderá ser visualisado no parecer da análise.